# Verbinding maken met de RV042 met Snelle VPN-software J.

### Doel

Het doel van dit document is te helpen bij het maken van verbinding met de RV042 met behulp van snelle VPN-software.

## Toepasselijke apparaten

•RV042

# Verbind met de router met behulp van Snelle VPN-software

1. Bepaal de netwerkverbinding die door de computer wordt gebruikt. Als de clientcomputer zich achter een router bevindt, zorg er dan voor dat poorten 443 en 60443 niet worden geblokkeerd, omdat het de poort is die door het apparaat wordt gebruikt.

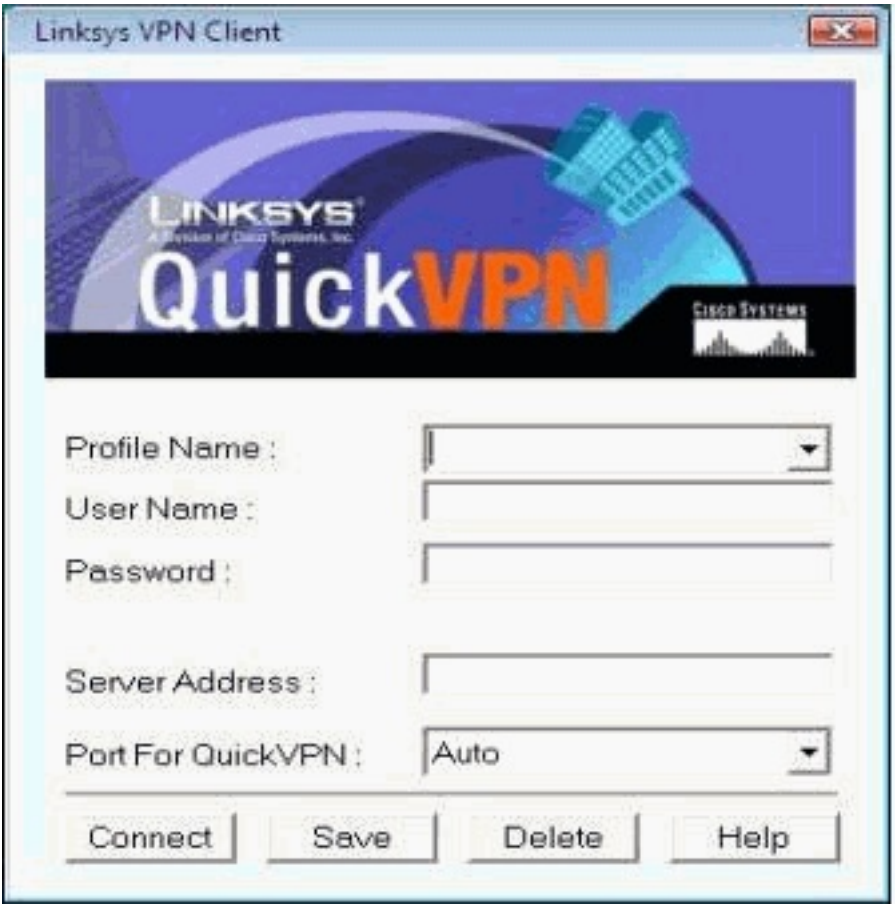

2. Controleer of de gebruikersnaam en het wachtwoord goed zijn ingesteld in de Quick VPNsoftware. Controleer het IP-adres van de server. Het wordt aanbevolen om het statische IPadres van het internet voor de router te gebruiken, zodat het IP-adres niet verandert nadat de DHCP-leasetijd bij de ISP is verlopen.

3. Gebruik de computer die lokaal met de router is verbonden om het IP-adres van de router te controleren en open http://192.168.1.1 in de webbrowser. Standaard is de

gebruikersnaam en het wachtwoord voor het apparaat admin, alle kleine letters. Het IPadres wordt weergegeven in het tabblad Systeemoverzicht.

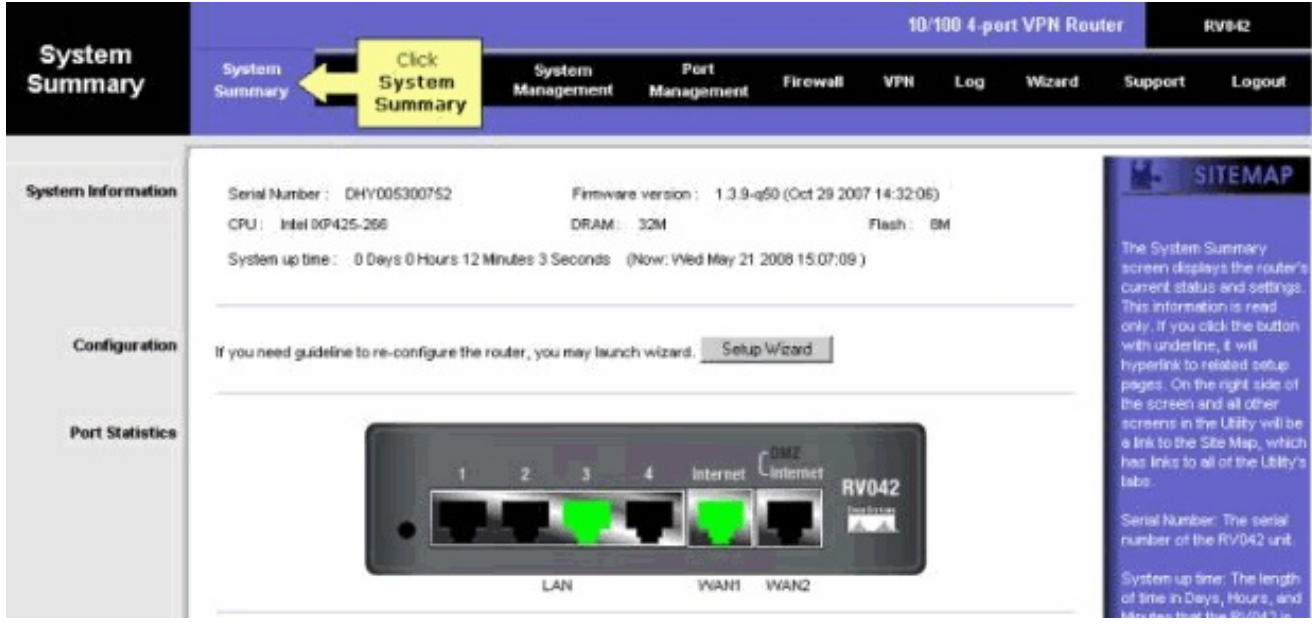

4. Controleer of de gebruikersnaam en het wachtwoord die door de clientcomputer worden gebruikt, zijn ingesteld op het VPN-tabblad van de RV042. U kunt proberen om de huidige VPN client gebruiker te verwijderen en vervolgens een nieuwe toe te voegen. Vergeet niet het wachtwoord te onthouden.

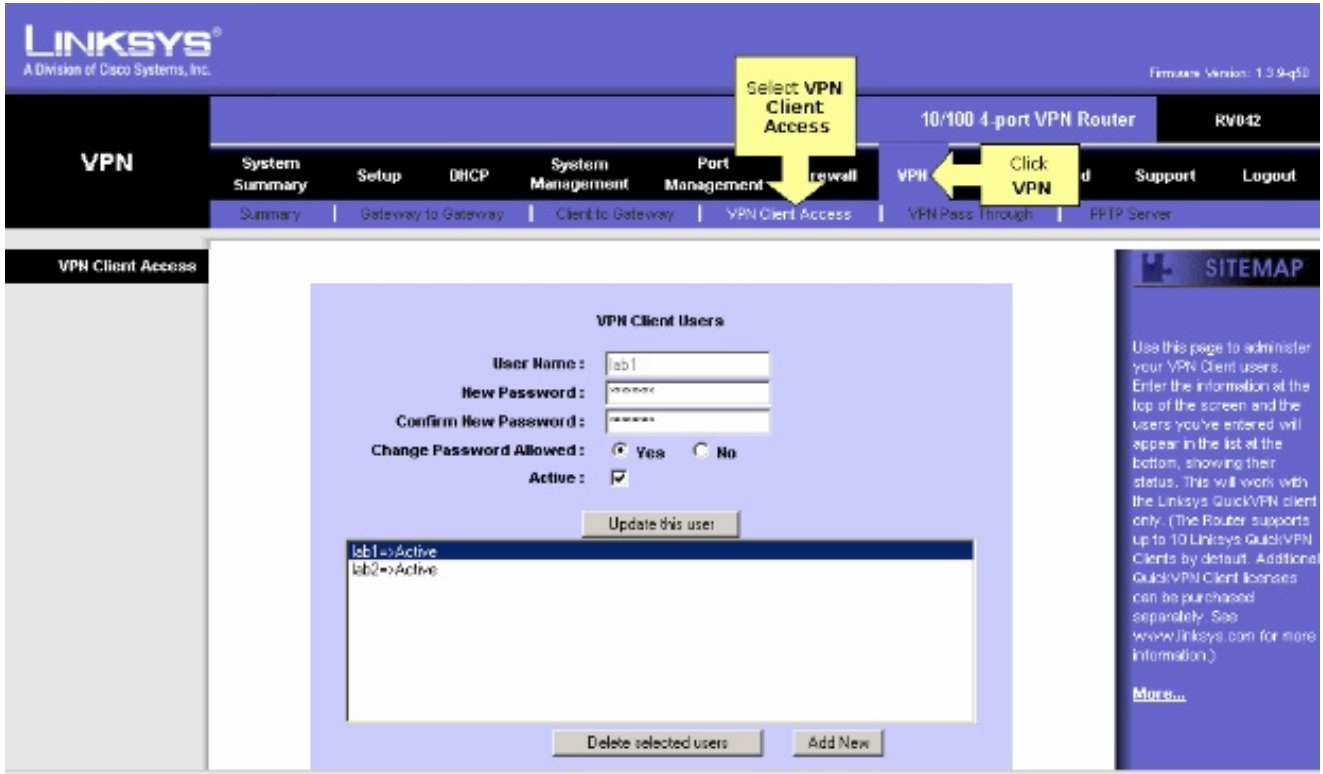

5. Zorg ervoor dat de RV042 niet achter een andere router zit, omdat de software niet werkt als het apparaat achter een andere NAT-firewall zit. Controleer ook of er firewallsoftware van derden op de computers is. Als ze zijn ingeschakeld, probeer dan ze uit te schakelen.

### MTU op de router inschakelen

1. Bepaal de juiste MTU grootte voor de website.

- 2. Toegang tot de web-based setup-pagina van de router
- 3. Klik op Firewall wanneer de webpagina voor webgebaseerde instellingen verschijnt.

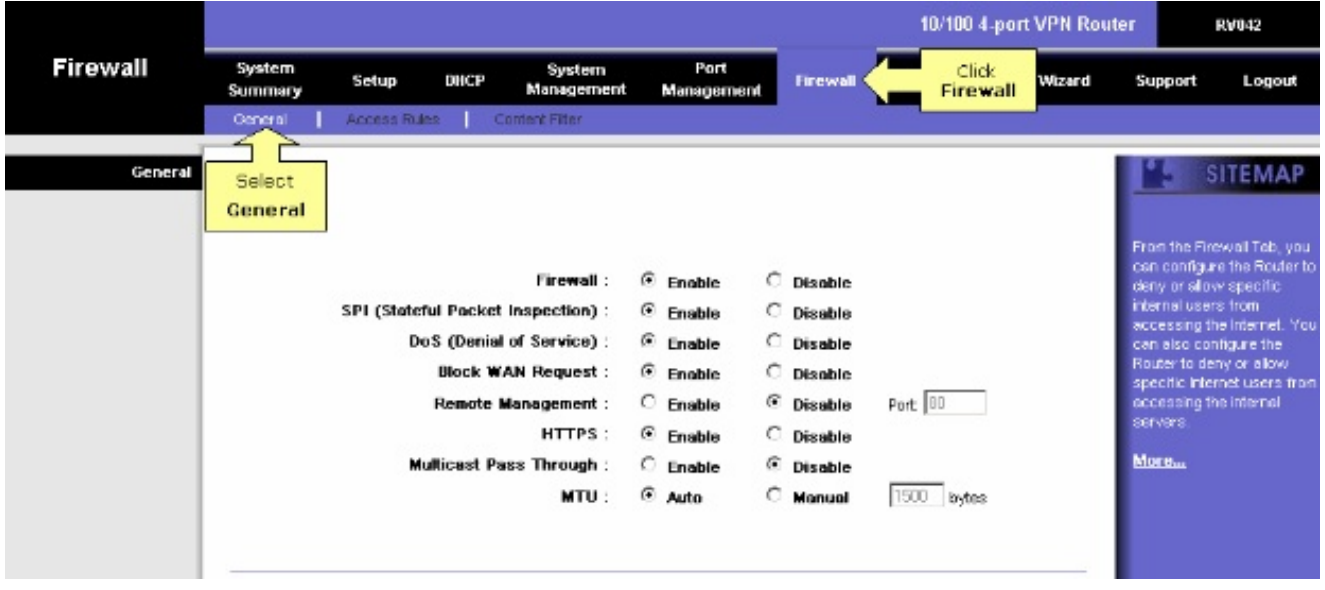

4. Selecteer in het veld MTU de optie Handmatig. Voer in het veld bytes de MTU-waarde van uw internetverbinding in.

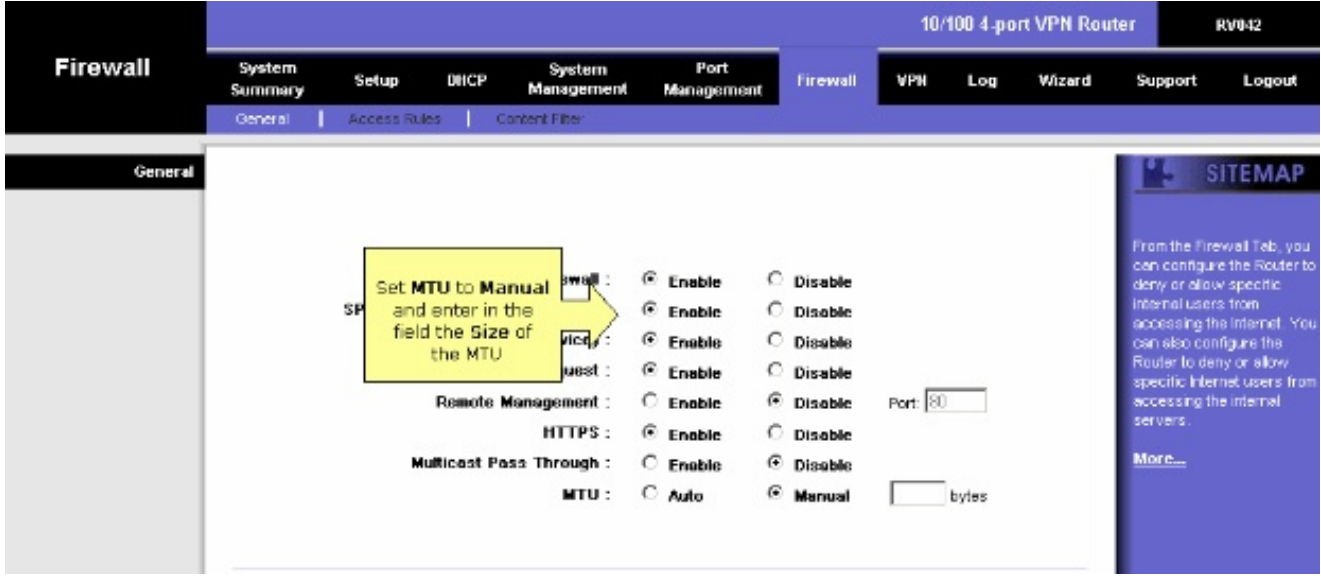

Opmerking: deze aanbevolen MTU-formaten werken meestal voor DSL en kabelverbinding:

De MTU-kabelverbinding: 1500

PPPoE DSL-verbinding: 1492

5. Klik op Instellingen opslaan

#### Over deze vertaling

Cisco heeft dit document vertaald via een combinatie van machine- en menselijke technologie om onze gebruikers wereldwijd ondersteuningscontent te bieden in hun eigen taal. Houd er rekening mee dat zelfs de beste machinevertaling niet net zo nauwkeurig is als die van een professionele vertaler. Cisco Systems, Inc. is niet aansprakelijk voor de nauwkeurigheid van deze vertalingen en raadt aan altijd het oorspronkelijke Engelstalige document (link) te raadplegen.